# **SOLAX**

## **Pocket LAN 2.0 Benutzerhandbuch**

Bitte lesen Sie dieses Benutzerhandbuch vor Gebrauch sorgfältig durch.

Schrauben Sie die drei Komponenten auf der Unterseite des Pocket LAN 2.0 ab, führen Sie das Internet-Kabel ein und nehmen Sie den Anschluss Rj45 für das Kabel wie unten vor. Ziehen Sie die Komponenten fest an.

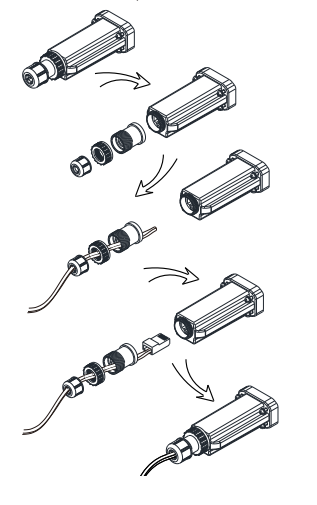

Hinweis: Verwenden Sie bitte das STANDARD Internet-Kabel.

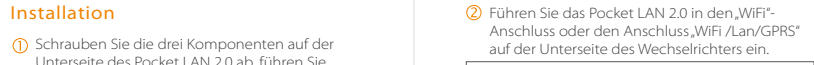

- Stellen Sie sicher, dass die Stromzufuhr mindestens 5 Minuten vor der Installation  $\mathcal{N}$ abgeschaltet ist. - Das Pocket LAN 2.0 bitte nicht in den Anschluss "RF" oder "Upgrade" einführen.

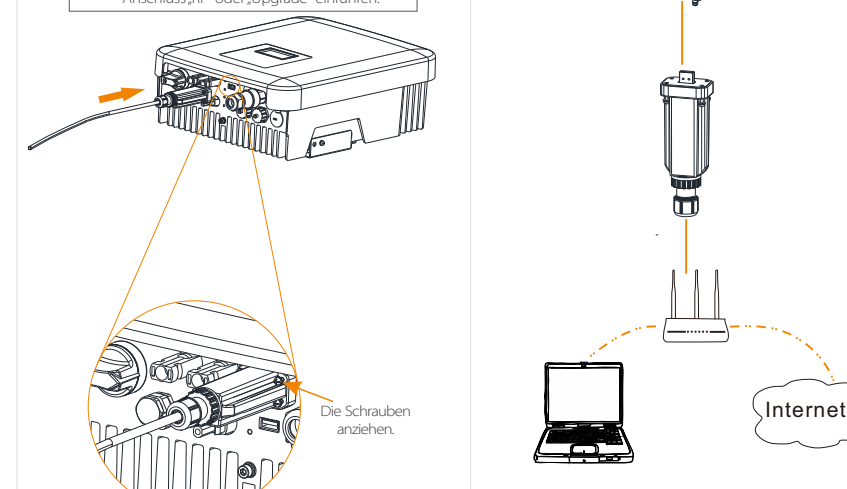

Schließen Sie das andere Ende des Netzwerkkabels an den Heim-Router an. Stellen Sie sicher, dass sich der Heim-Router in einwandfreiem Zustand befindet.

Verwenden Sie Ihr bevorzugtes Gerät (z. B. PC/Laptop) für die folgende Einstellung. Schritt 1: Bestätigen Sie, dass Pocket LAN 2.0 erfolgreich installiert wurde und stellen Sie den Zugang zum Internet-Service sicher. Schritt 2: Geben Sie im Browser die URL "https://www.solaxcloud.com" ein. Schritt 3: Wählen Sie"English" und klicken Sie auf "Sign-up".

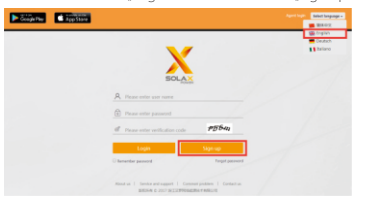

Füllen Sie die Seite "Sign Up" aus und klicken Sie auf "Save". (SN-Nummer ist auf dem Etikett aufgeführt)

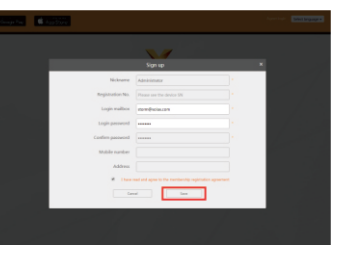

www.solaxpower.com

02 03 04

 $\rightarrow$ 

 $C \in$ 

Schritt 4: Nach dem Speichern der Registrierung wird automatisch das Fenster Add Site" geöffnet. Geben Sie die Parameter ein und klicken Sie auf "Speichern", um den Vorgang zu beenden. Felder mit.<sup>\*</sup>" sind Pflichtfelder.

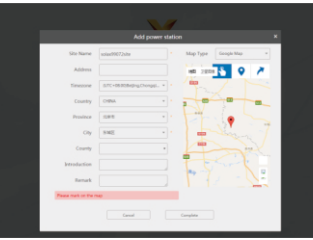

Schritt 5: Aktualisieren Sie die Webseite und stellen Sie sicher, dass der Benutzername, das Passwort und der Verifizierungscode richtig eingegeben wurden. Klicken Sie anschließend auf. Log in"

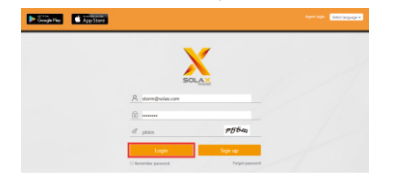

Schritt 6: Klicken Sie jetzt auf "Overview". Der Benutzer kann die Site überwachen und die Daten überprüfen.

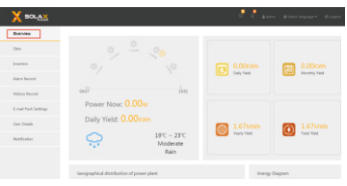

#### Bearbeiten der Site

1. Klicken Sie in der linken Menüleiste auf "Sites". Wählen Sie die zu bearbeitende Site und klicken Sie zur Bearbeitung auf, C \*.

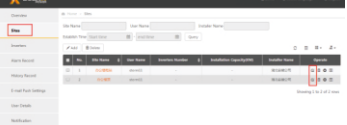

#### 2. Bearbeiten sie die zu ändernden Informationen und klicken Sie auf "Save".

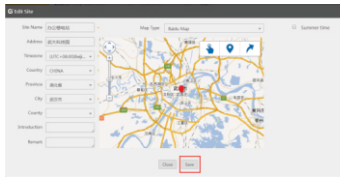

 Hinzufügen einer neuen Site Klicken Sie in der linken Menüleiste auf Sites". Klicken Sie auf Add" und gehen Sie zu Site Editing" um den Vorgang zu beenden. 05 06 07 08 09 10

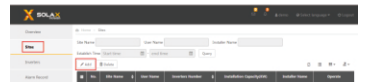

#### Hinzufügen eines neuen Wechselrichters auf derselben Site

Klicken Sie in der linken Menüleiste auf Sites". Wählen Sie die Site und klicken Sie auf . O ", um einen neuen Wechselrichter hinzuzufügen.

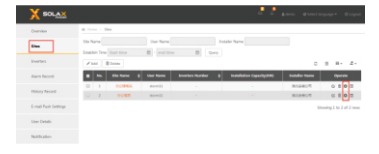

Geben Sie die "Registration NO" ein. Klicken Sie zum Hinzufügen auf, @ ' und anschließend zum Beenden des Vorgangs auf "Save".

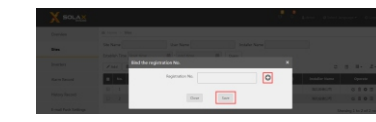

### Hinweise

Die Signalstärke wird durch die Entfernung zwischen Wechselrichter und Heim-Router beeinträchtigt.

Stellen Sie bitte sicher, dass der Heim-Router einwandfrei funktioniert.

#### Einführung

Durch die Sammlung von Informationen des Wechselrichters wie Status und Leistung sowie das Updating der Informationen auf der Monitoring-Website sorgt Pocket LAN 2.0 für ein praktikables und effizientes Monitoring von PV-Systemen. Schnellinstallation mit der Funktion "Plug & Play"

IP 65 staub- und wasserdichtes Design Umweltfreundliches und modernes Design Stabile Datenübertragung und gute Zuverlässigkeit

#### Erscheinungsform und Abmessungen

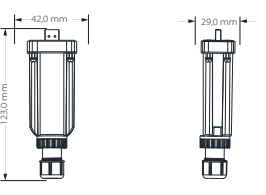

#### Technische Daten

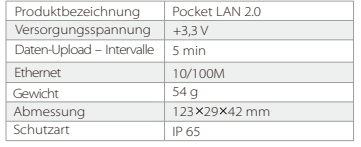

#### **Sicherheitsanweisungen**

Vor der Installation muss die Stromzufuhr des Wechselrichters abgeschaltet werden. Von brennbaren, explosiven Materialien fernhalten. Die Einheit nicht mit Gewalt auseinanderbauen oder in Stücke zerlegen. Kinder müssen beaufsichtigt werden, um sicherzustellen, dass sie nicht mit der Vorrichtung spielen.

#### Garantiebestimmung und Haftung

#### Allgemeine Geschäftsbedingungen

SolaX gewährt standardmäßig eine 12-monatige Garantie. Sie gilt ab dem auf der Rechnung angegebenen Kaufdatum. SolaX führt nur Garantieservices durch, wenn das defekte Gerät zusammen mit einer Kopie der Rechnung und der Garantiekarte, die vom Händler und Hersteller für den Benutzer ausgestellt wurde, an SolaX zurückgeschickt wird. Außerdem muss das Typenschild des Geräts vollständig lesbar sein. Wenn diese Anforderungen nicht erfüllt sind, behält sich SolaX das Recht vor, Garantieleistungen abzulehnen.

#### Haftungsausschluss

Garantieansprüche bei direkten oder indirekten Schäden aus folgenden Gründen sind ausgeschlossen: 1: Verwendung des Geräts auf eine Weise, für die es nicht gedacht ist, falsche Installation und nicht den Normen entsprechende Installation, falsche Bedienung und unbefugte Änderung der Geräte oder Reparaturversuche. 2: Keine Garantiekarte und Seriennummer. 3: Betrieb der Geräte mit defekter Schutzvorrichtung. 4: Einfluss von Fremdkörpern und höherer Gewalt. 5: Nicht angemessene Belüftung. 6: Verstoß gegen geltende Sicherheitsvorschriften.

#### Garantieregistrierungsformular

Name Land Telefonnummer .............. Postleitzahl E-Mail Adresse Seriennummer des Produkts Datum der Inbetriebnahme ............................. Name des Installationsunternehmens .................. Lieferdatum Unterschrift Zum Registrieren Ihres SolaX-Produkts schicken Sie diese Garantiekarte bitte an: Adresse: Room 220, West Buliding A Sci. and Tech Park of Zhejiang University No.525, Xixi Road, Hangzhou Zheijang Province, China 310007 Tel.: +86 571 56260011 Fax: +86 571 56075753 E-Mail: service@solaxpower.com Web: http://solaxpower.com/warranty/ Online-Garantieregistrierung ist möglich auf

http://solaxpower.com/warranty/